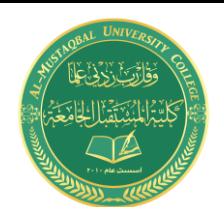

**Class: 2 nd Stage Subject: mechanical drawing Asst.Lecturer: Asmaa khudhair yakoop E-mail: asmaa.khudhair@mustaqbal-college.edu.iq**

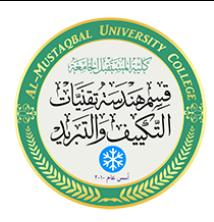

## **الرسم الميكانيكي باستخدام برنامج Cad Auto**

### **تدريسية المادة: م.م اسماء خضير المسعودي**

# **AutoCAD 2013 3D**

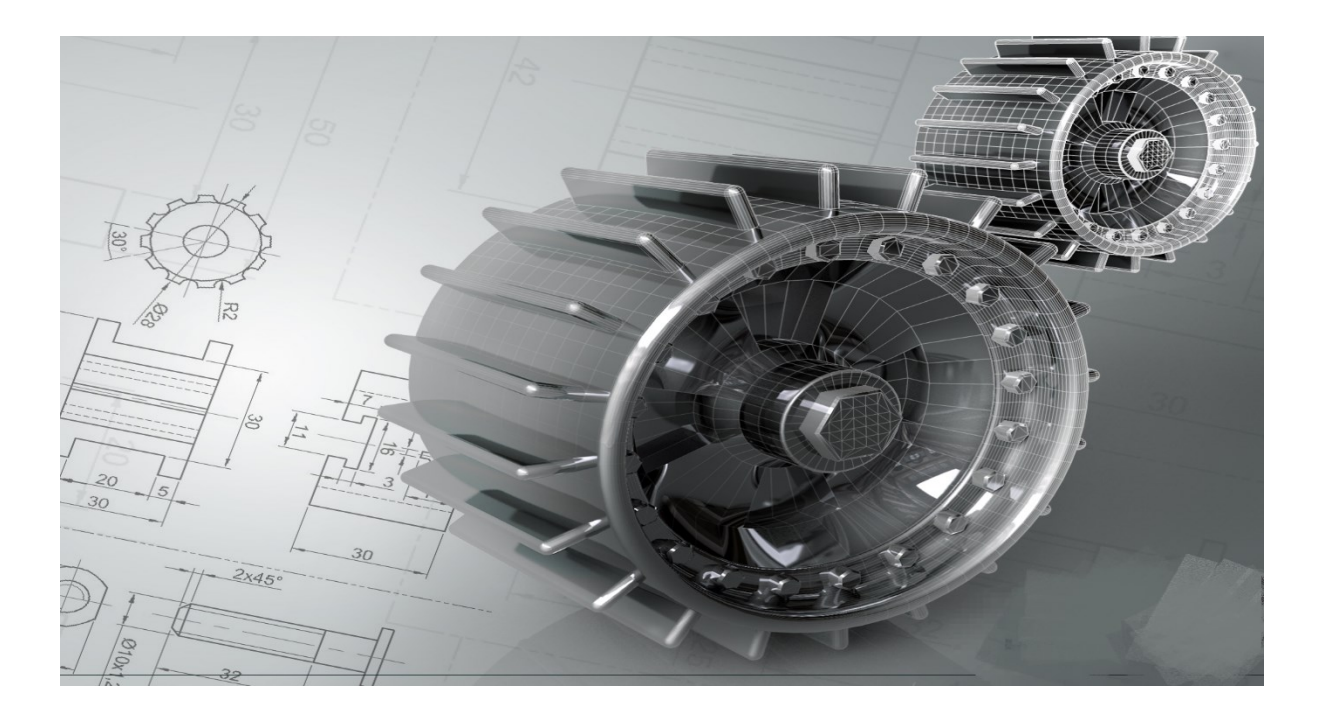

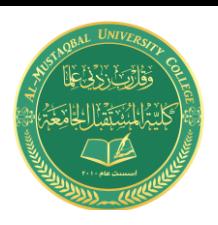

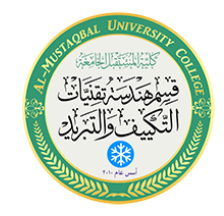

#### 1.4 مشاهدة الـModel D3

نستطيع في برنامج االوتوكاد ان نغير زاوية نظرنا للـModel وايضا تغيير نمط العرض وسنناقش ذلك في الفقرات التالية بالتفصيل:

#### Viewpoint 1.4.1

ان من المهم جدا معرفة كيف يتم التحكم بزاوية النظر الى الـModel ثالثي االبعاد. ان عملية تغيير زاوية النظر تسمى Viewpoint Selecting.

ان الـViewpoint هي الموقع الذي تقف فيه "انت". من المهم جدا فهم هذا المبدئ. حيث ان الجسم المرسوم ال يتحرك بل انت الذي تتحرك حوله. فمثال, اذا اردت ان نتظر الى الزاوية الجنوبية الغربية لمنزلك فانك تحتاج الى ان تسير الى الجنوب الغربي وتقف هناك وتنظر الى منزلك من تلك الزاوية, فمنزلك لم يتحرك لكنك تنظر من الزاوية الجنوبية الغربية لمنزلك. اذا اردت ان ترى المسقط الراسي لمنزلك, عليك ان تصعد الى سطح المنزل وتنظر الى االسفل لترى المنزل من فوق. المنزل لم يتحرك بل انت الذي تحركت. لذا بعبارة اخرى الـViewpoint هي وجه النظر (View Of Point).

تذكر عندما تختار Viewpoint معينة فانك تختار مكان وقوفك والمنظر الذي يظهر على الشاشة هو ما ستراه عندما تتحرك الى الـViewpoint وتنظر الى الـ Model المرسوم.

كيف اغير الـViewpoint :

هناك ثالثة طرق :

Viewcube و Orbit و 3Dviews

Viewcube .1

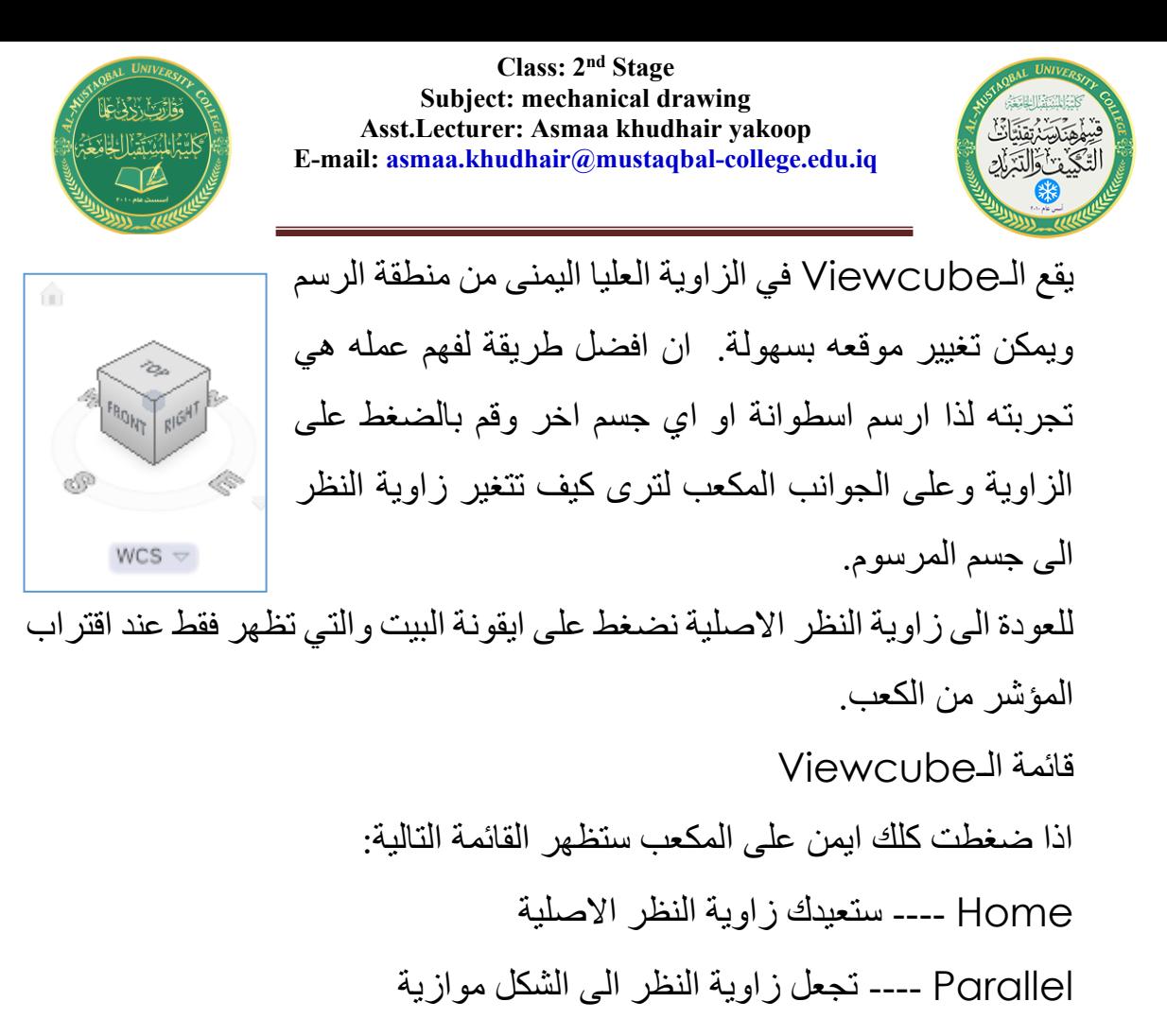

Perspective ---- تجعل زاوية النظر الى الشكل منظورية

#### Orbit .2

االصلية.

تسمح هذه االداة بتحرك حول الجسم باستخدام طريقة ضغط المفتاح االيمن للماوس والسحب.اما طريقة استعمالها: .1 يمكن اخيار االداة عن طريق شريط المالحة الموجود يمين منطقة الرسم.  $\overline{\phantom{0}}$  $\blacktriangleright$ .2 بعد االنتهاء اضغط Esc او Enter. .3 اضغط على ايقونة المنزل في الـViewcube للعودة الى زاوية النظر

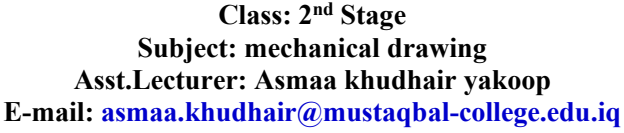

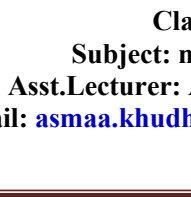

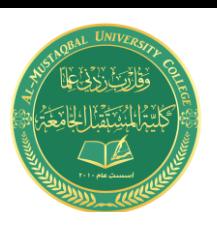

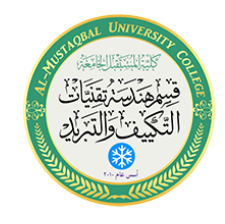

3D Views .3

اذا رغبت ان تدور الـModel باستخدام زوايا نظر ثابته مثل Top او -South

Isometric West اما طريقة استعمالها:

- Ribbon  $\rightarrow$  Viewpoint  $\rightarrow$  View Panel  $\rightarrow$  .1
	- .2 اختر احدى الـ Point View من القائمة.

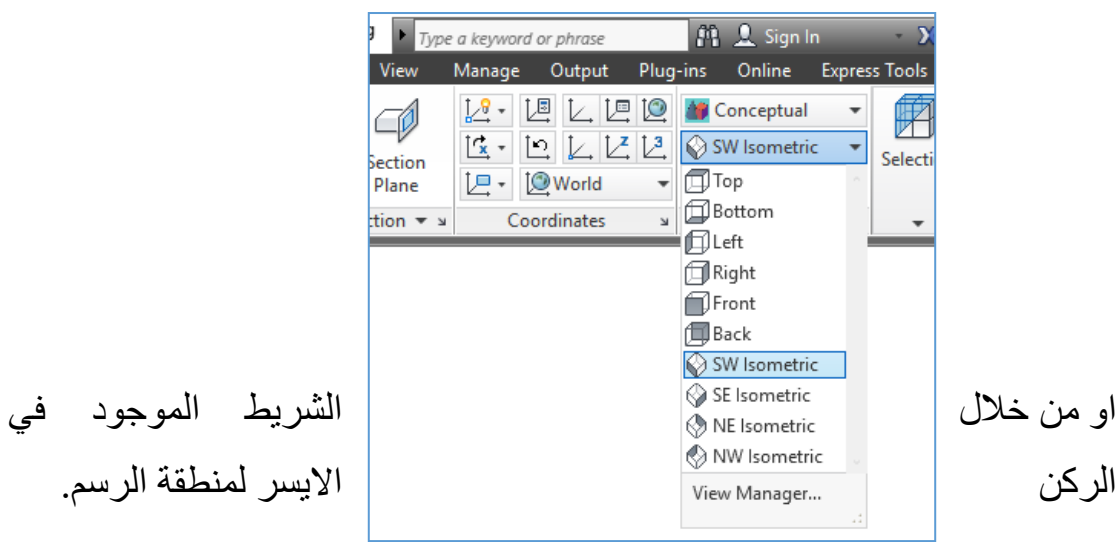

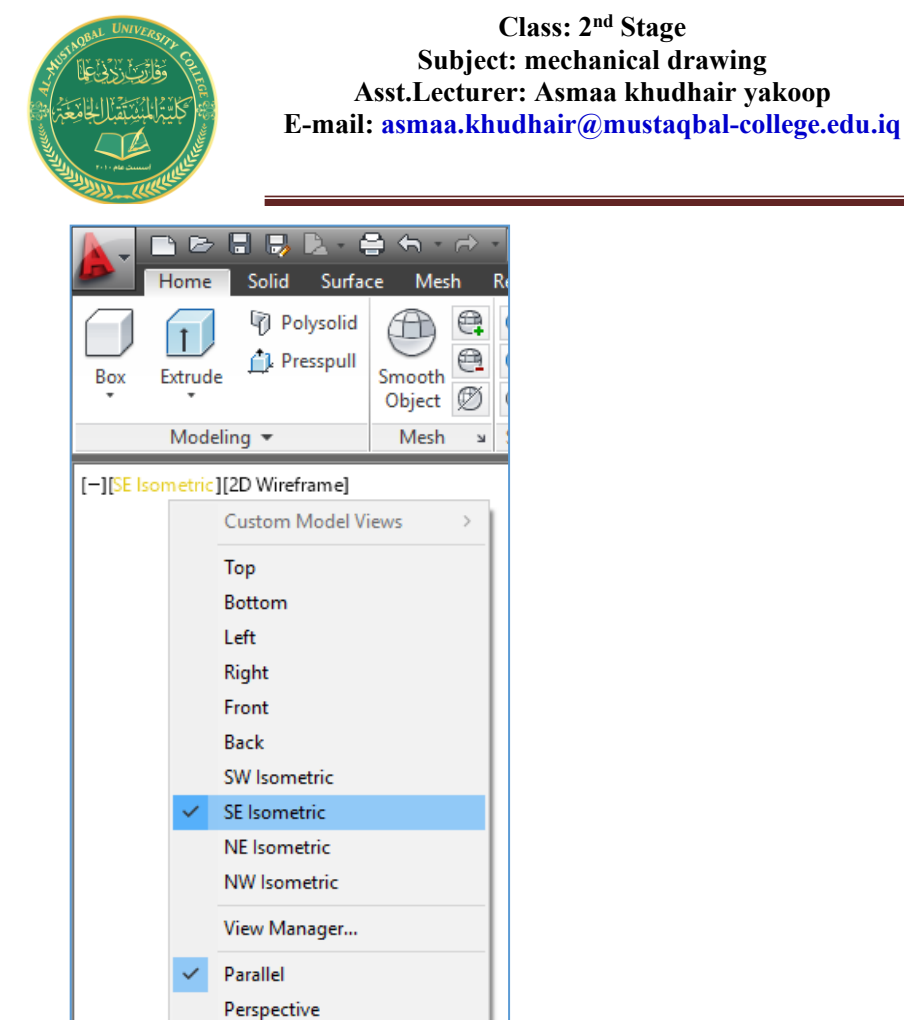

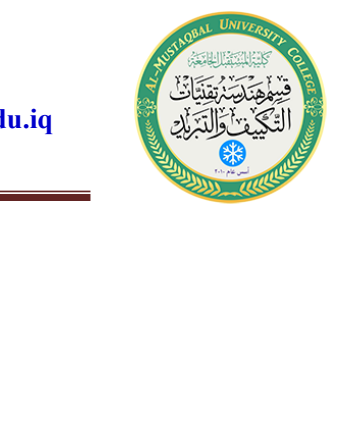

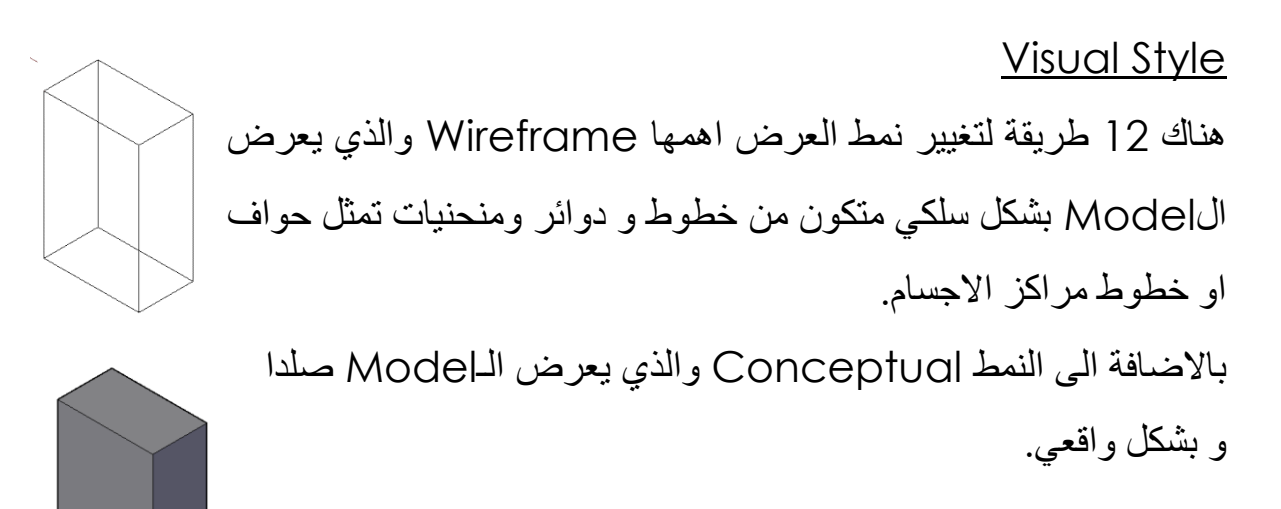

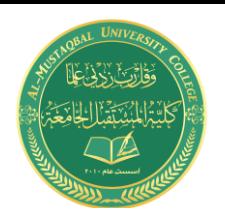

**Class: 2 nd Stage Subject: mechanical drawing Asst.Lecturer: Asmaa khudhair yakoop E-mail: asmaa.khudhair@mustaqbal-college.edu.iq**

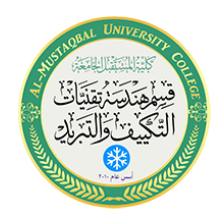

اما طريقة االستعمال:

#### Ribbon > Home > View Panel >

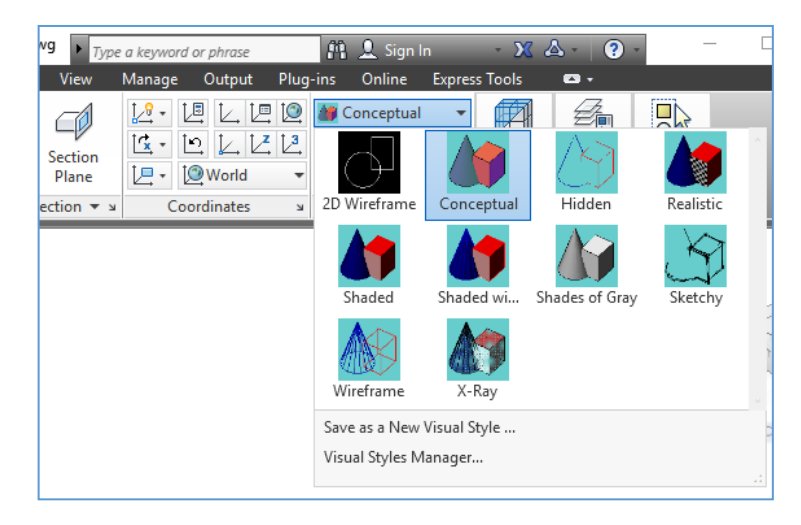

او عن طريق شريط تغيير نمط العرض الموجود في الركن الايسر لمنطقة الرسم:

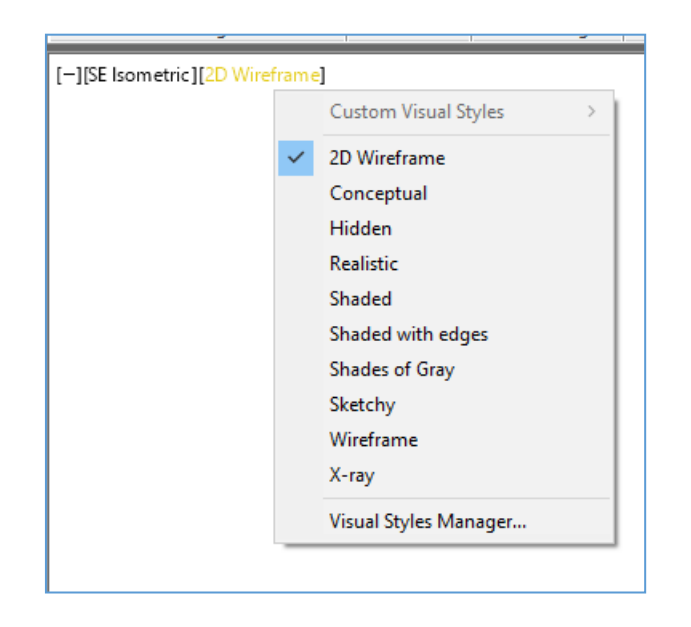